# **SERVICE EN LIGNE «CREER DES MARQUES D'AFFRANCHISSEMENT»** INSTRUCTIONS POUR LA FONCTION «CREATION D'UN AFFRANCHISSEMENT PP»

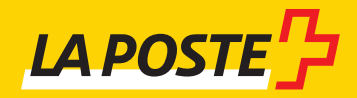

# **Table des matières**

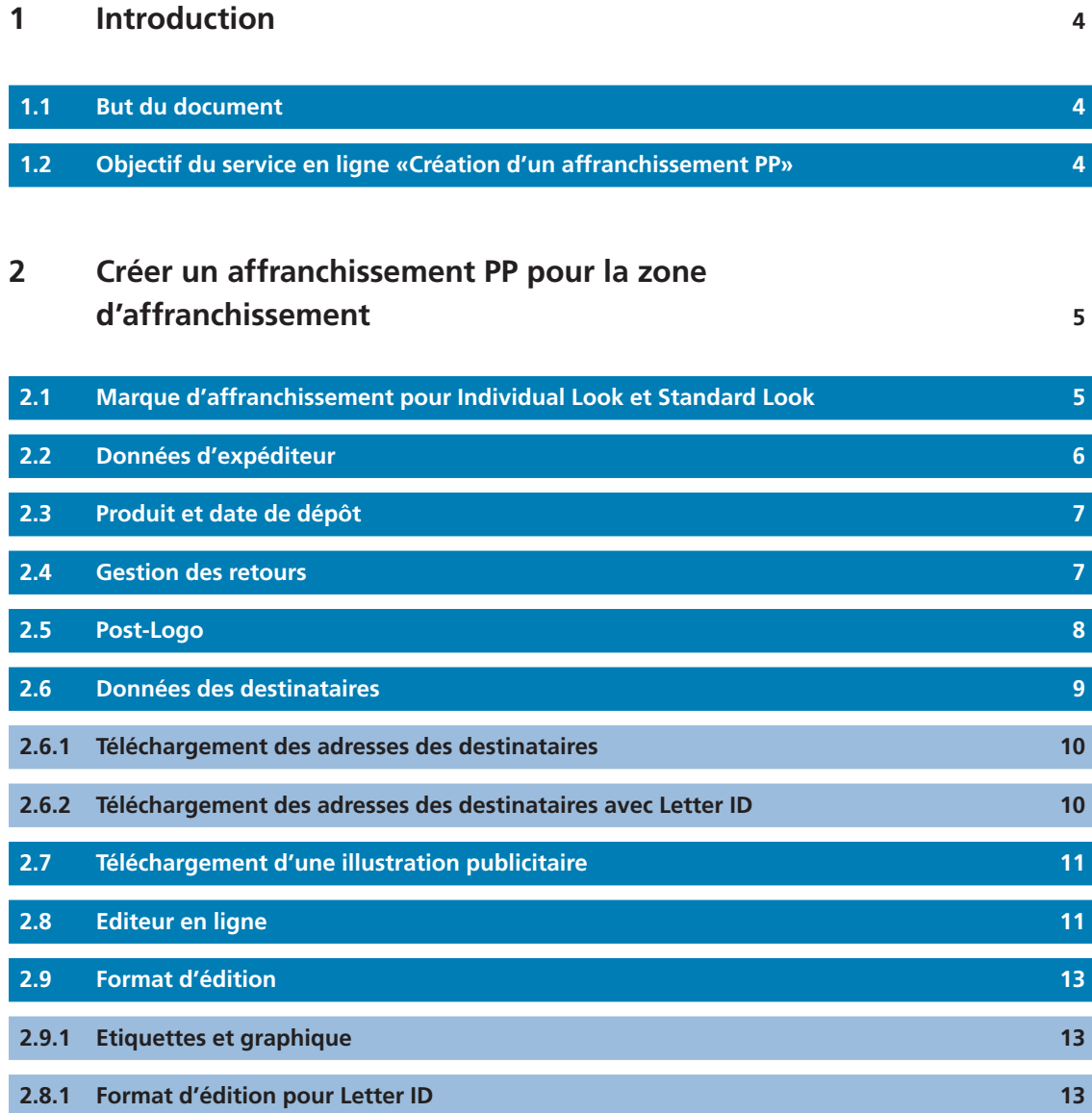

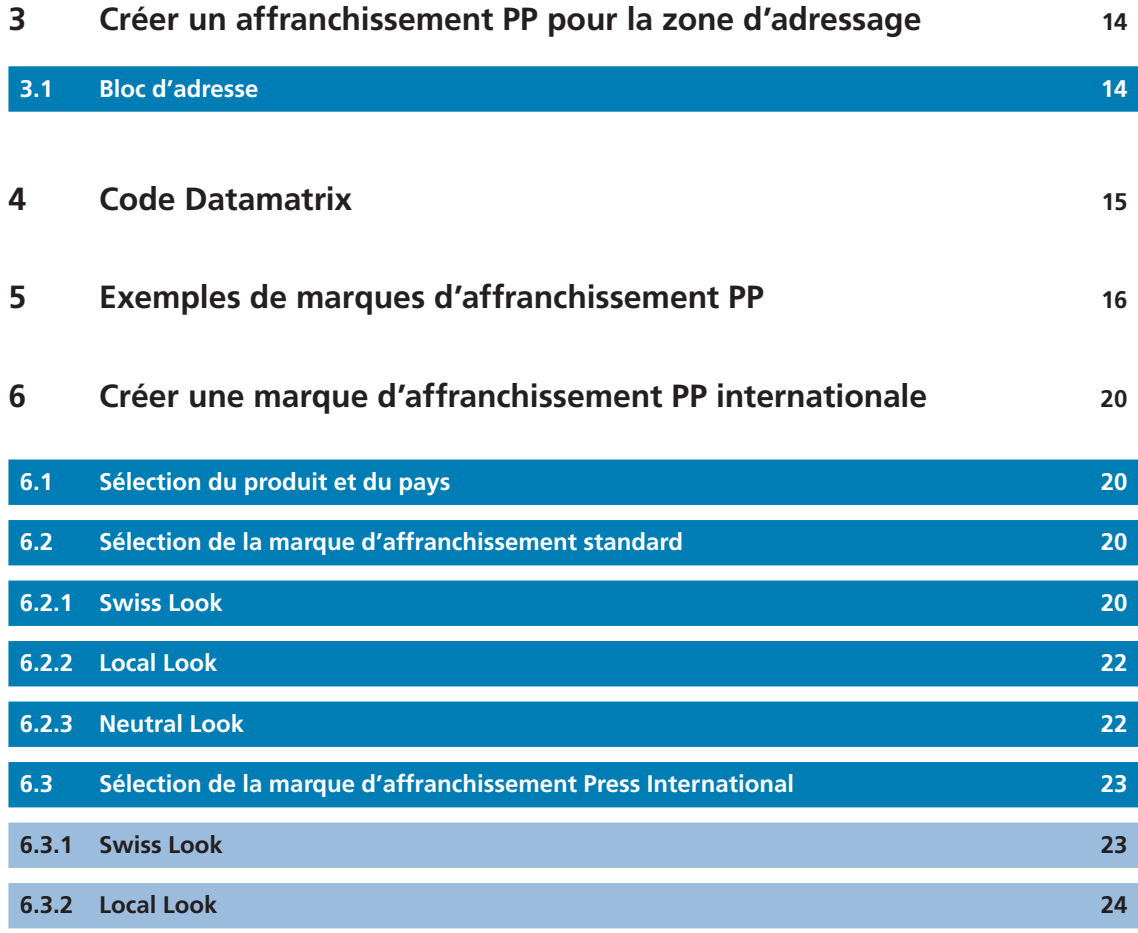

# **1 Introduction**

#### **1.1 But du document**

Instructions pour la fonction «Création d'un affranchissement PP».

#### **1.2 Objectif du service en ligne «Création d'un affranchissement PP»**

Avec la fonction «Création d'un affranchissement PP» du service en ligne «Créer des marques d'affranchissement» (www.poste.ch/services-en-ligne), vous avez la possibilité d'établir des affranchissements PP personnalisés.

# **2 Créer un affranchissement PP pour la zone d'affranchissement**

## **2.1 Marque d'affranchissement pour Individual Look et Standard Look**

Vous trouverez toutes les informations sur le positionnement de la marque d'affranchissement dans la rubrique «Info, Informations complémentaires». Vous avez la possibilité de choisir entre une marque d'affranchissement «Individual Look» et «Standard Look», avec ou sans illustration publicitaire, avec le logo «pro clima» de la Poste ou encore avec Letter ID. Sélectionnez l'option désirée.

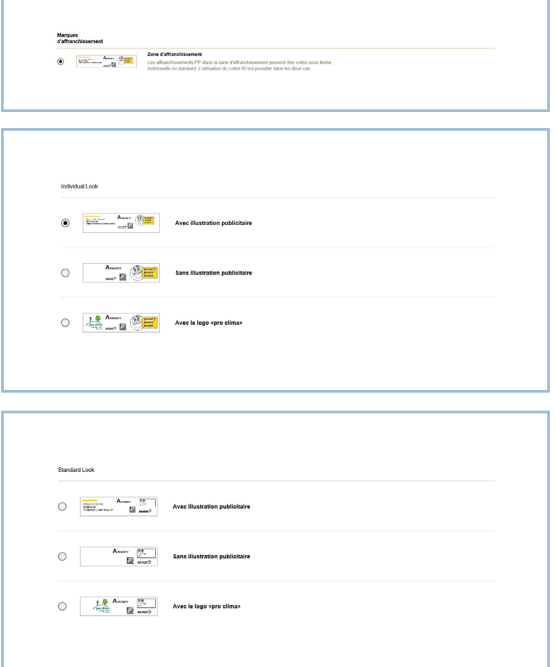

**Illustration 2.1 Sélection de la marque d'affranchissement pour la zone d'affranchissement Illustration 2.2 Individual Look Illustration 2.3 Standard Look**

### **2.2 Données d'expéditeur**

La saisie du numéro postal d'acheminement et de la localité de votre adresse de domicile ou de votre office cases postales est obligatoire. Le champ du numéro de référence de facture est rempli automatiquement conformément aux indications de votre compte utilisateur (www.poste.ch/centre-clientele). Vous pouvez modifier ces informations à tout moment.

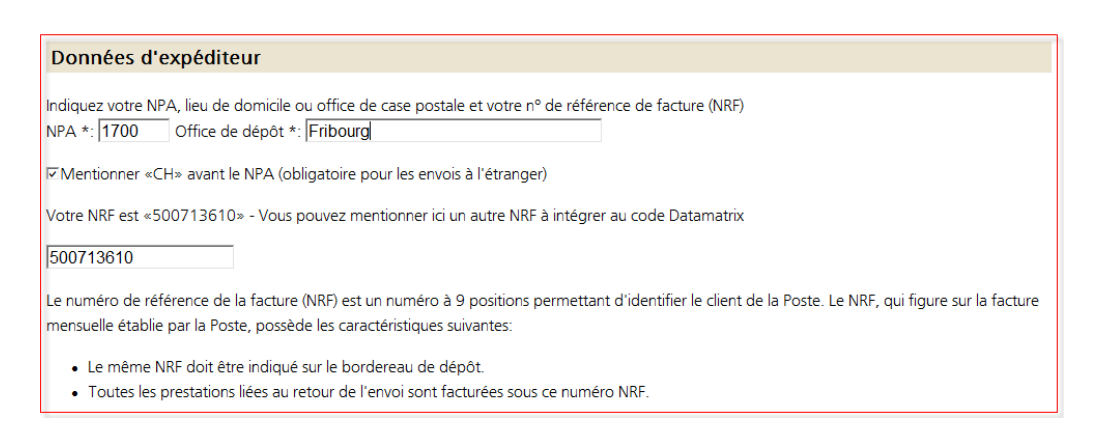

**Illustration 2.4 Données d'expéditeur**

#### **2.3 Produit et date de dépôt**

– Il est possible de choisir entre Courrier A (A-Priority), Envoi isolé du courrier B (Economy, B1), Envoi en nombre du courrier B (B2), Courrier B (sans mention B1 ou B2) ou OnTime Mail.

– Si une date est choisie pour le dépôt d'envoi, celle-ci sera imprimée avec la marque d'affranchissement.

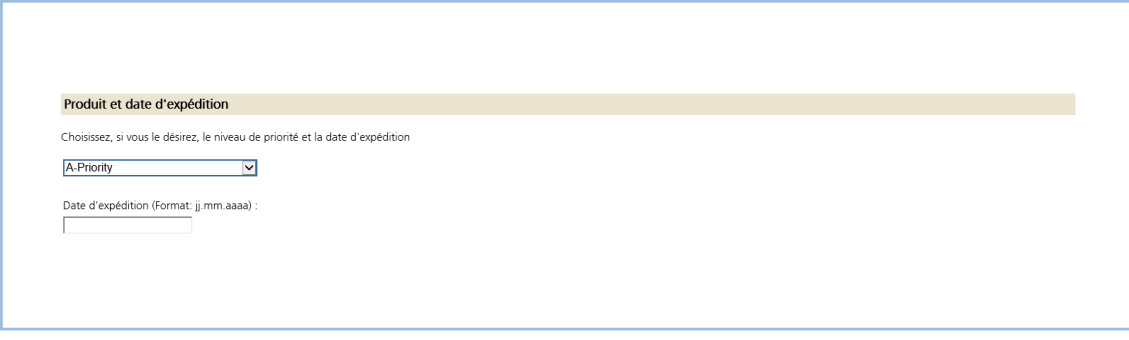

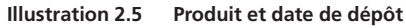

### **2.4 Gestion des retours**

Les possibilités suivantes sont proposées:

- Renvoi physique, avec/sans données dans le service en ligne «Suivi des envois».
- Elimination qualifiée, avec/sans données dans le service en ligne «Suivi des envois».
- Elimination simple, avec/sans données dans le service en ligne «Suivi des envois».
- Response Zentral (est une prestation complémentaire payante et convenue par contrat).
- Le champ «Objet de l'envoi» peut être utilisé librement (p. ex. pour caractériser l'expédition d'un mailing. Les valeurs disponibles sont 0 à 9.
- Pour la variante «Renvoi physique avec/sans données» dans le service en ligne «Suivi des envois», en activant la case «L'envoi en retour doit être distribué à une autre adresse», les envois en retour peuvent également être acheminés à une autre adresse de retour. Il suffit de saisir le NPA, la localité, la rue, le numéro d'immeuble, le nom, le prénom ou l'entreprise. Si l'adresse saisie est correcte, l'adresse complète sera confirmée par la barre verte et le message «Toutes les données ont été vérifiées et sont correctes. L'AMP-Key a été reprise».

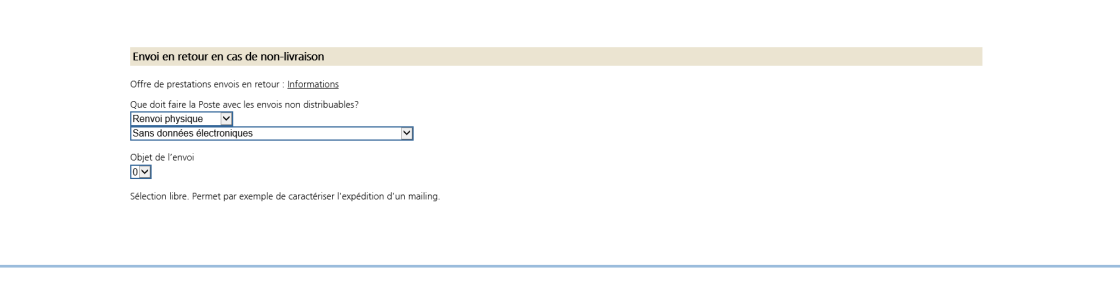

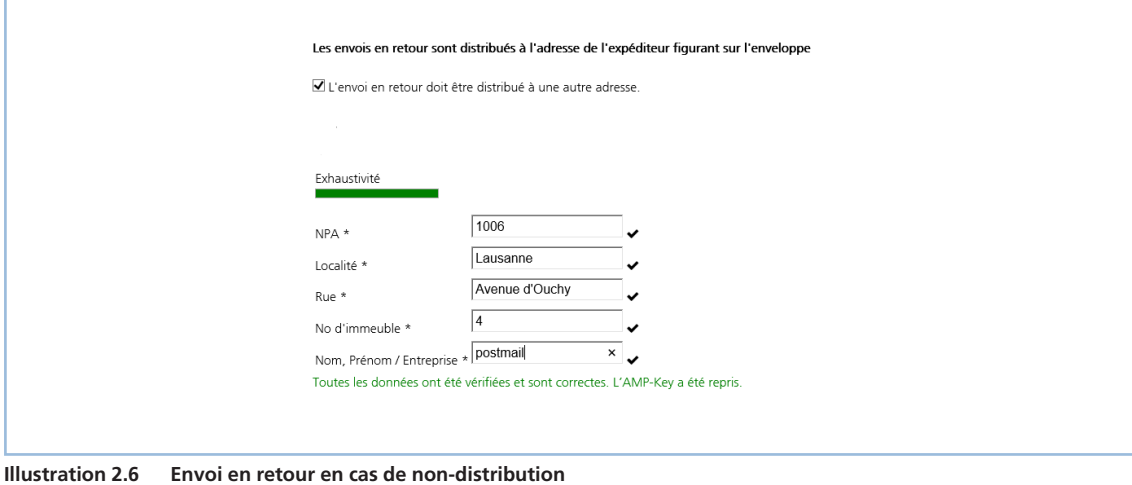

**Illustration 2.7 Renvoi à une autre adresse**

# **2.5 Logo de la Poste**

Le logo de la Poste est disponible en quatre langues: allemand, français, italien et anglais.

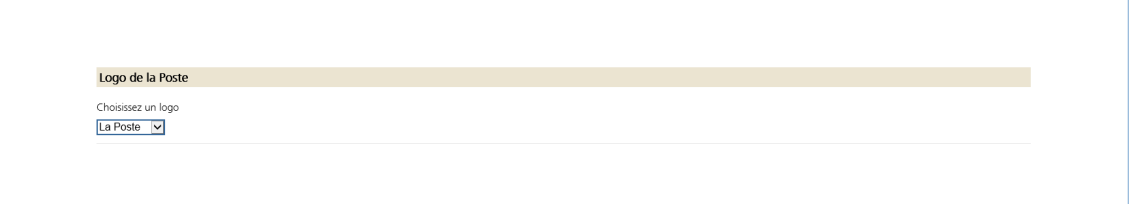

**Illustration 2.8 Logo de la Poste**

#### **2.6 Données des destinataires**

- Avec les variantes zone d'affranchissement et zone d'adressage, il est possible de télécharger jusqu'à 10 000 adresses de destinataires.
- Le format de données pour le fichier d'adresses doit être Excel 97–2013.
- En ce qui concerne le graphisme des adresses, il est possible de choisir entre classique et moderne.

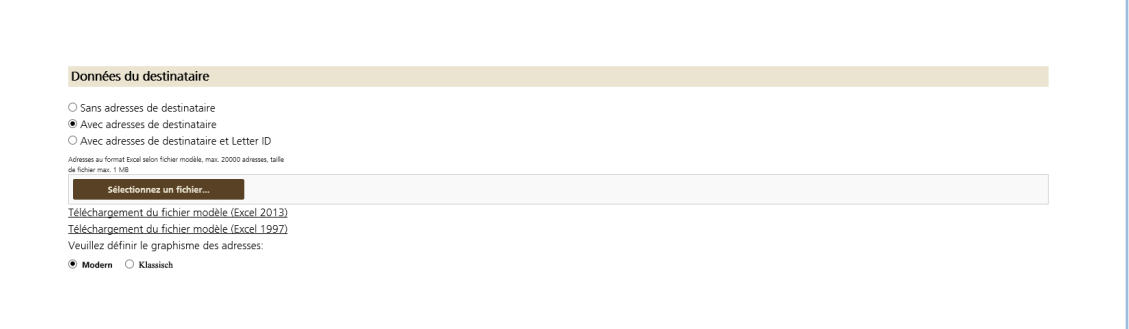

**Illustration 2.9 Données des destinataires**

#### **2.6.1 Téléchargement des adresses des destinataires**

Il est possible de télécharger un modèle de fichier d'adresses avec différentes présentations d'adresses sur le service en ligne à l'étape de processus «Données du destinataire». Les adresses peuvent comporter six lignes au maximum. Une adresse est structurée de la manière suivante:

Ligne d'adresse 1 = colonne A

Ligne d'adresse 2 = colonnes B/C

Ligne d'adresse 3 = colonne D

Ligne d'adresse 4 = colonne E

Ligne d'adresse 5 = colonne F/G

Ligne d'adresse 6 = colonne H

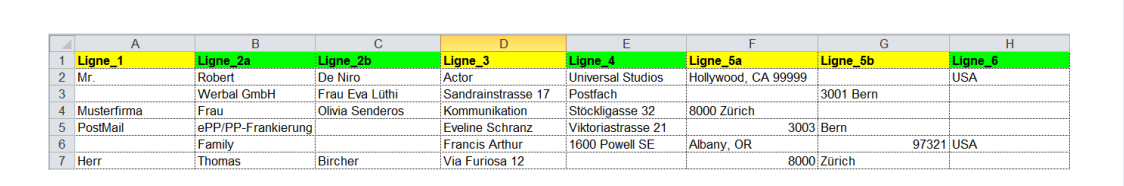

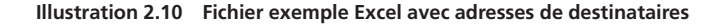

#### **2.6.2 Téléchargement des adresses des destinataires avec Letter ID**

Il est possible de télécharger un modèle de fichier d'adresses avec différentes présentations d'adresses sur le service en ligne à l'étape de processus «Données du destinataire». La structure des lignes de l'adresse est identique à celle décrite au chapitre 2.6.1. Pour la prestation Letter ID, le fichier d'adresses est complété par les colonnes I–K. Le contenu des colonnes I–K est repris dans le code Datamatrix de la Letter ID. Description des colonnes Letter ID:

– Colonne I = numéro d'ordre Letter ID

Le numéro d'ordre doit être identique pour toutes les lettres d'un même ordre dans les codes Datamatrix. Il doit toujours s'agir d'un numéro à 6 positions, supérieur à 000000. A titre d'exemple, vous pouvez choisir la date du dépôt (AAMMJJ) ou un numéro (000001).

– Colonne J = numéro d'envoi Letter ID

Un numéro d'envoi unique doit être défini pour chaque envoi (lettre) au sein d'un même ordre. Il doit s'agir d'un numéro à 9 positions supérieur à 000000000. Chaque numéro d'envoi ne peut être attribué qu'à une seule lettre au sein d'un même ordre. Par exemple, vous pouvez choisir une numérotation continue (000000001, 000000002, etc.) ou le numéro de membre, de contrat, de client ou personnel figurant dans les adresses de vos clients ou de vos membres.

– Colonne K = données des clients.

Placez des caractères (alpha)numériques selon vos besoins. Plus le nombre de positions utilisées est élevé, plus le code Datamatrix sera grand. 44 caractères numériques ou 31 caractères alphanumériques peuvent être utilisés au maximum.

Les formats d'édition possibles sont décrits au chapitre 2.9 et des exemples de formats d'édition se trouvent dans les illustrations 21 et 24.

| A                |                    |                |                               |                    |                                       | G.          | H          |                                                                                                    |           |        |                                             |
|------------------|--------------------|----------------|-------------------------------|--------------------|---------------------------------------|-------------|------------|----------------------------------------------------------------------------------------------------|-----------|--------|---------------------------------------------|
| 1 Ligne          | Ligne 2a           | Ligne 2b       | Ligne <sub>3</sub>            | igne 4             | Ligne 5a                              |             |            | Ligne_5b Ligne_6 Letter-ID_numero d'ordine Letter-ID_numero d'invio Letter-ID_dati clienti Des informations en plus |           |        |                                             |
| 2 Mr.            | Robert             | De Niro        | Actor                         |                    | Universal Studios Hollywood, CA 99999 |             | <b>USA</b> | 123456                                                                                                    | 000000001 |        | 12abCd Letter-ID numéro d'ordre (colonne I) |
|                  | <b>Werbal GmbH</b> | Frau Eva Lüthi | Sandrainstrasse 17 Postfach   |                    |                                       | 3001 Bern   |            | 123456                                                                                                    | 000000002 |        | 13abCd Letter-ID numéro d'envoi (colonne J) |
| Musterfirma Frau |                    |                | Olivia Senderos Kommunikation | Stöckligasse 32    | 8000 Zürich                           |             |            | 123456                                                                                                    | 000000003 |        | 14abCd Letter-ID dati clienti (colonna K)   |
| PostMail         | ePP/PP-Franklerung |                | <b>Eveline Schranz</b>        | Viktoriastrasse 21 |                                       | 3003 Bern   |            | 123456                                                                                                    | 000000004 | 15abCd |                                             |
|                  | Family             |                | <b>Francis Arthur</b>         | 1600 Powell SE     | Albany, OR                            | 97321 USA   |            | 123456                                                                                                    | 000000005 | 16abCd |                                             |
| $\sqrt{1}$ Herr  | Thomas             | Bircher        | Via Furiosa 12                |                    |                                       | 8000 Zürich |            | 123456                                                                                                    | 000000006 | 17abCd |                                             |

**Illustration 2.11 Fichier exemple Excel avec adresses des destinataires et Letter ID**

# **2.7 Téléchargement d'une illustration publicitaire**

Pour personnaliser votre marque d'affranchissement PP, vous pouvez, en fonction du choix de l'option avec ou sans illustration publicitaire, resp. «Individual Look» ou «Standard Look», télécharger une illustration publicitaire à l'étape suivante ou créer une empreinte PP personnalisée au moyen du lien enregistré.

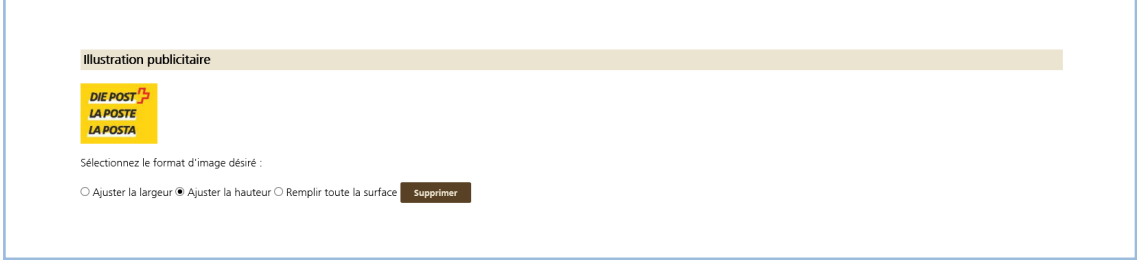

**Illustration 2.12 Téléchargement d'une illustration publicitaire**

# **2.8 Editeur en ligne**

L'éditeur en ligne vous aide à créer votre marque d'affranchissement PP personnalisée. Vous pouvez télécharger une image et personnaliser le graphisme en choisissant le format, la couleur, l'encadrement, la police de caractère, avec ou sans dentelure, et décider d'inclure l'empreinte PP dans l'image ou de l'apposer en tant que timbre.

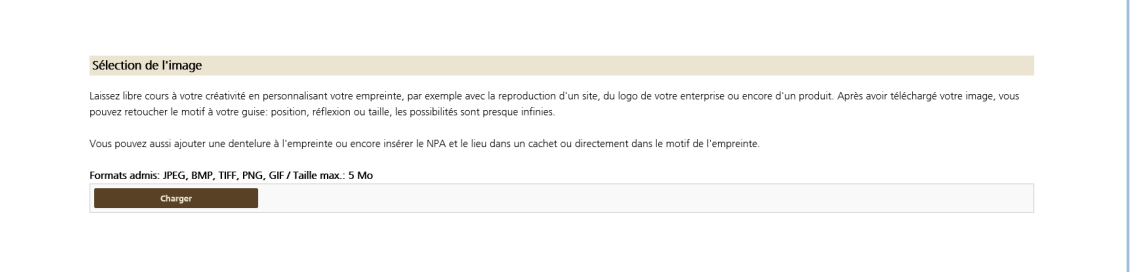

**Illustration 2.13 Télécharger un graphique personnalisé**

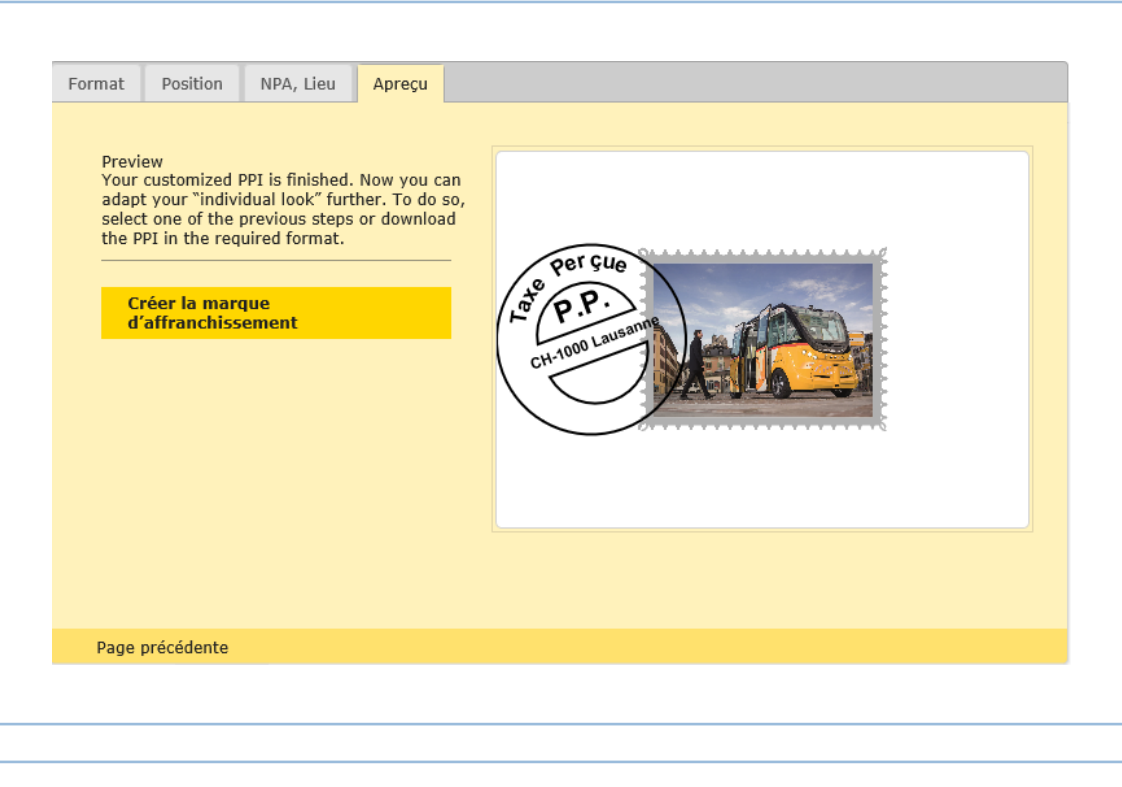

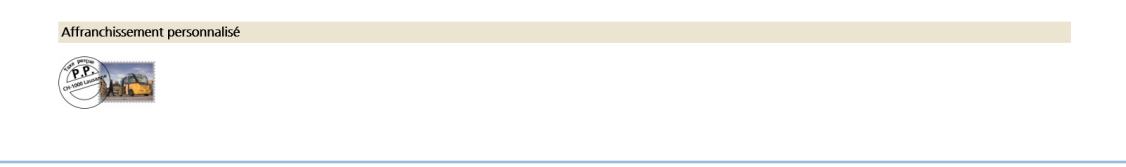

**Illustration 2.14 Editeur en ligne pour la structure de l'Individual Look Illustration 2.15 Ajouter un graphique personnalisé avec empreinte de timbre**

### **2.9 Format d'édition**

Selon la marque d'affranchissement choisie, de nombreux modèles d'étiquettes (de une à trois bandes) d'Avery et de Herma sont disponibles. La marque d'affranchissement et les adresses des destinataires peuvent par ailleurs être imprimées aux formats enveloppe les plus courants. Le lien pour le téléchargement vous parviendra par e-mail.

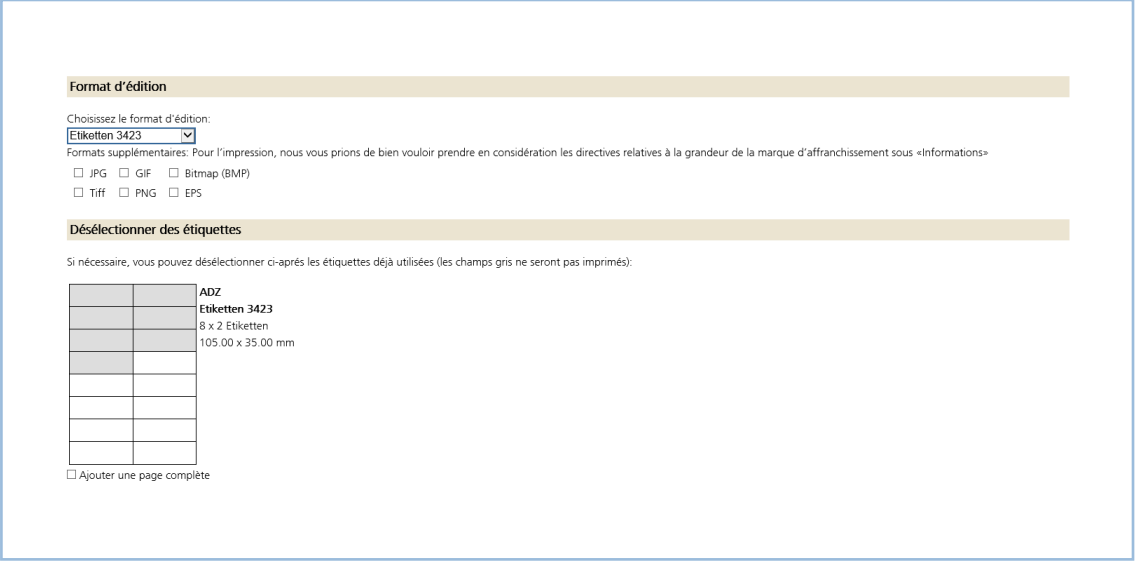

**Illustration 2.16 Ajouter des formats d'édition**

#### **2.8.1 Etiquettes et graphique**

- Chaque marque d'affranchissement peut également être téléchargée en tant que fichier graphique isolé.
- Le résultat de la marque d'affranchissement sur les étiquettes et les enveloppes est mis à disposition sous forme de fichier PDF et au format supplémentaire choisi.
- Un fichier ZIP est créé pour chaque téléchargement.

## **2.9.2 Format d'édition pour Letter ID**

- Pour les marques d'affranchissement dans la zone d'adressage avec Letter ID, le modèle «Annexe A4 pour enveloppes C5» est défini comme format d'édition standard (voir Illustration 24).
- Pour les marques d'affranchissement dans la zone d'affranchissement avec Letter ID, les enveloppes C5 sont définies comme format d'édition standard (voir Illustration 21).

# **3 Créer un affranchissement PP pour la zone d'adressage (fenêtre d'adresse)**

Vous avez la possibilité de choisir une petite ou une grande marque d'affranchissement pour la zone d'adressage. Sélectionnez l'option de votre choix et continuez au point 2.2.

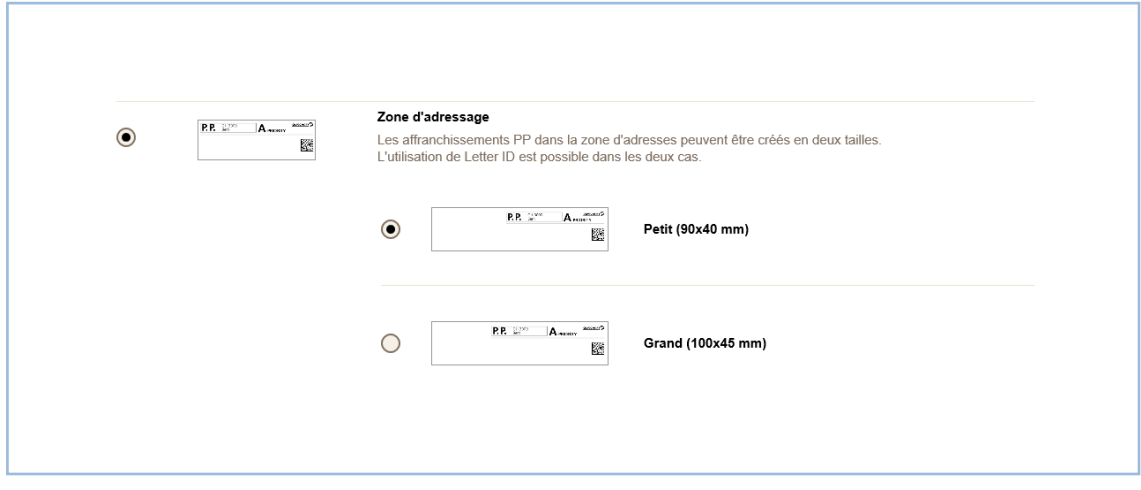

**Illustration 3.1 Sélection de la marque d'affranchissement pour la zone d'adressage**

#### **3.1 Bloc d'adresse**

Dans la variante affranchissement PP pour la zone d'adressage, vous pouvez élargir les possibilités de présentation des envois avec la fonction supplémentaire «Bloc d'adresse», sans nuire au bon fonctionnement du traitement automatique. Elle a pour effet de focaliser la recherche de l'adresse du destinataire en priorité sur le champ d'adresse.

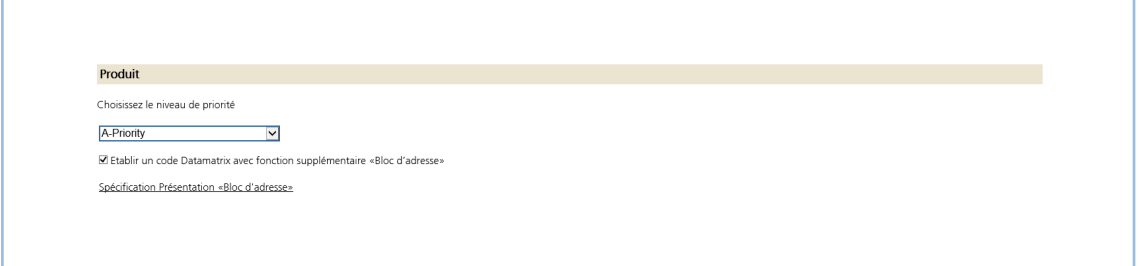

**Illustration 3.2 Bloc d'adresse**

# **4 Code Datamatrix**

Choisissez cette variante si vous avez déjà imprimé la marque d'affranchissement PP sur l'enveloppe et souhaitez la compléter avec un code Datamatrix. Seul le code Datamatrix est alors créé.

Le code Datamatrix contient les informations suivantes:

- Le numéro de référence de facturation de l'expéditeur
- Produit (Courrier A/B, OnTime Mail, JA/JAA/JAB, Recommandé R, Courrier A Plus)
- Prestation complémentaire «Retour non recommandé» (uniquement pour Recommandé R et Courrier A Plus)
- Disposition formulée par l'expéditeur pour les retours
- AMP-Key de l'adresse de retour
- Objet de l'envoi

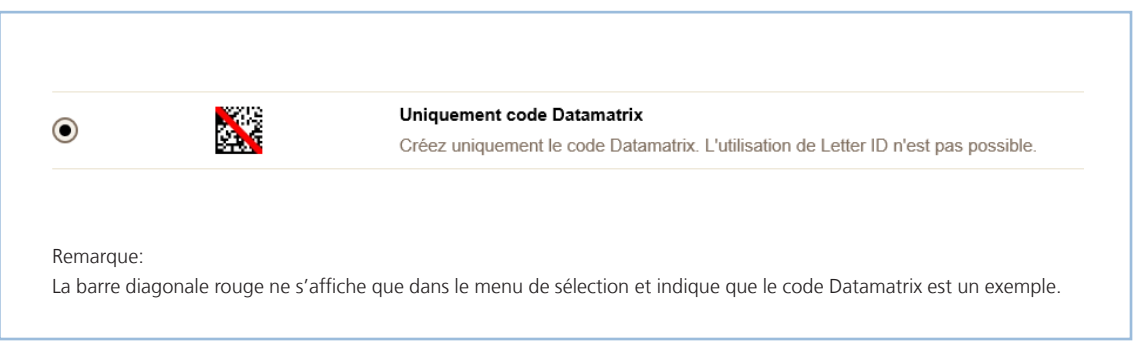

**Illustration 4.1 Création d'un code Datamatrix**

# **5 Exemples de marques d'affranchissement PP**

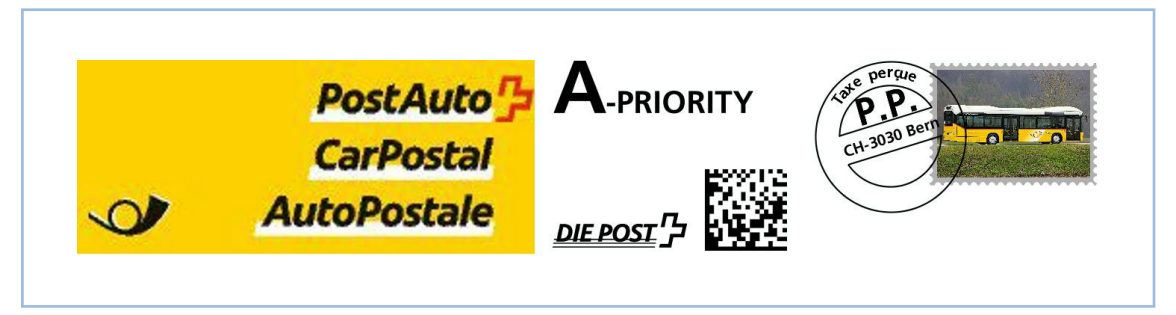

**Illustration 5.1 Marque d'affranchissement PP 1: zone d'affranchissement, marque d'affranchissement en tant que fichier graphique unique**

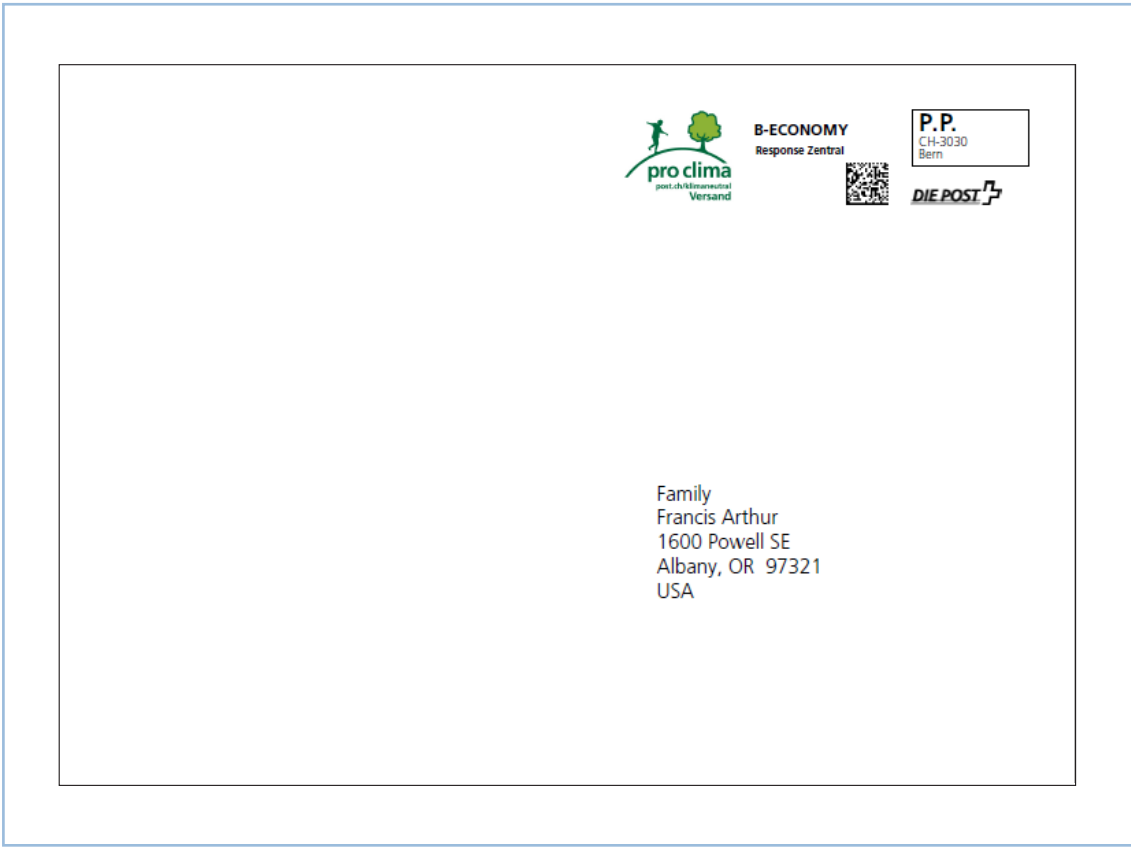

**Illustration 5.2 Marque d'affranchissement PP 2: zone d'affranchissement avec «pro clima», Letter ID et Response Zentral sur enveloppe C5**

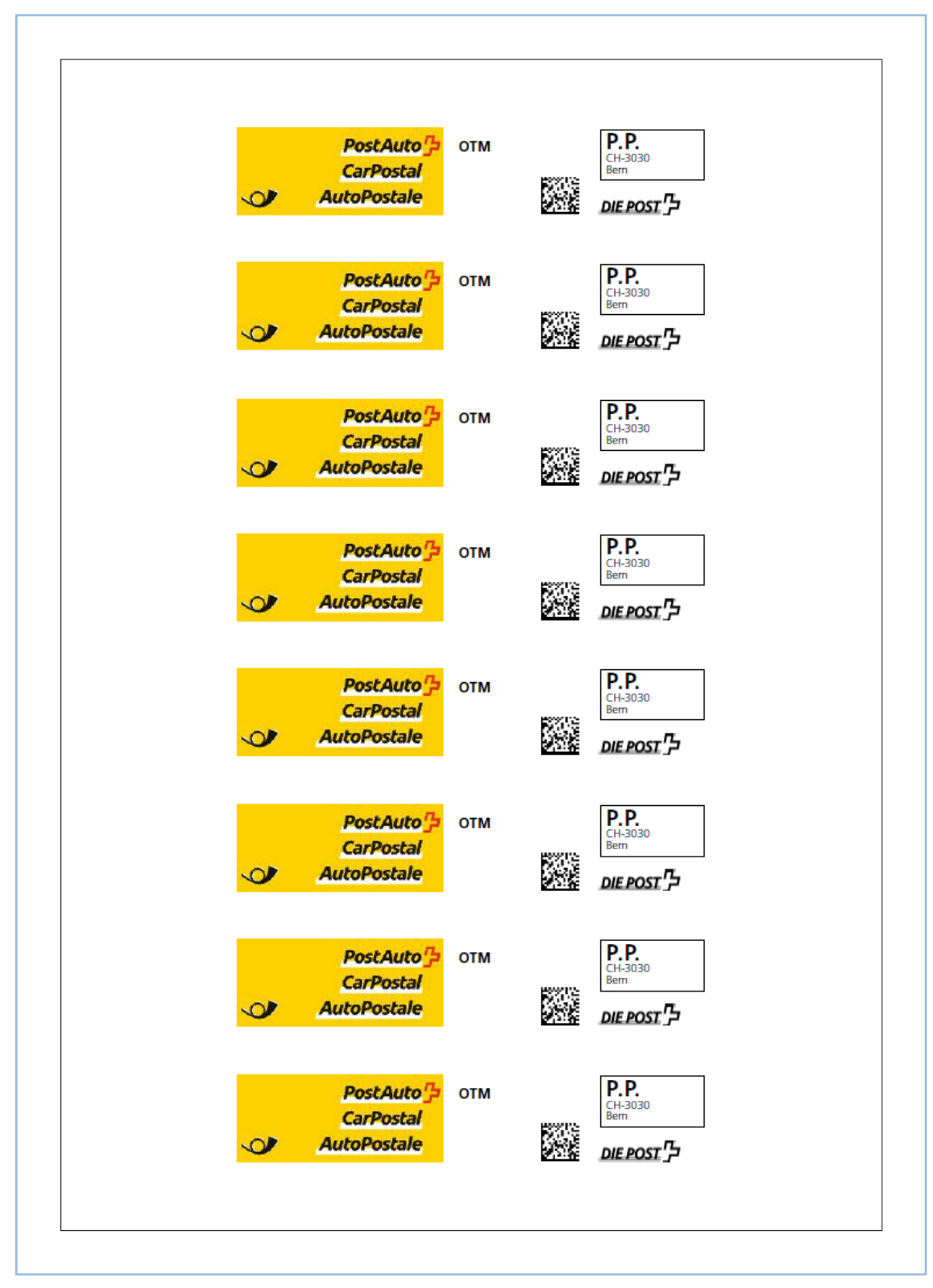

**Illustration 5.3 Marque d'affranchissement PP 3: zone d'affranchissement, OnTime Mail sur étiquettes 6060 (Avery Zweckform)**

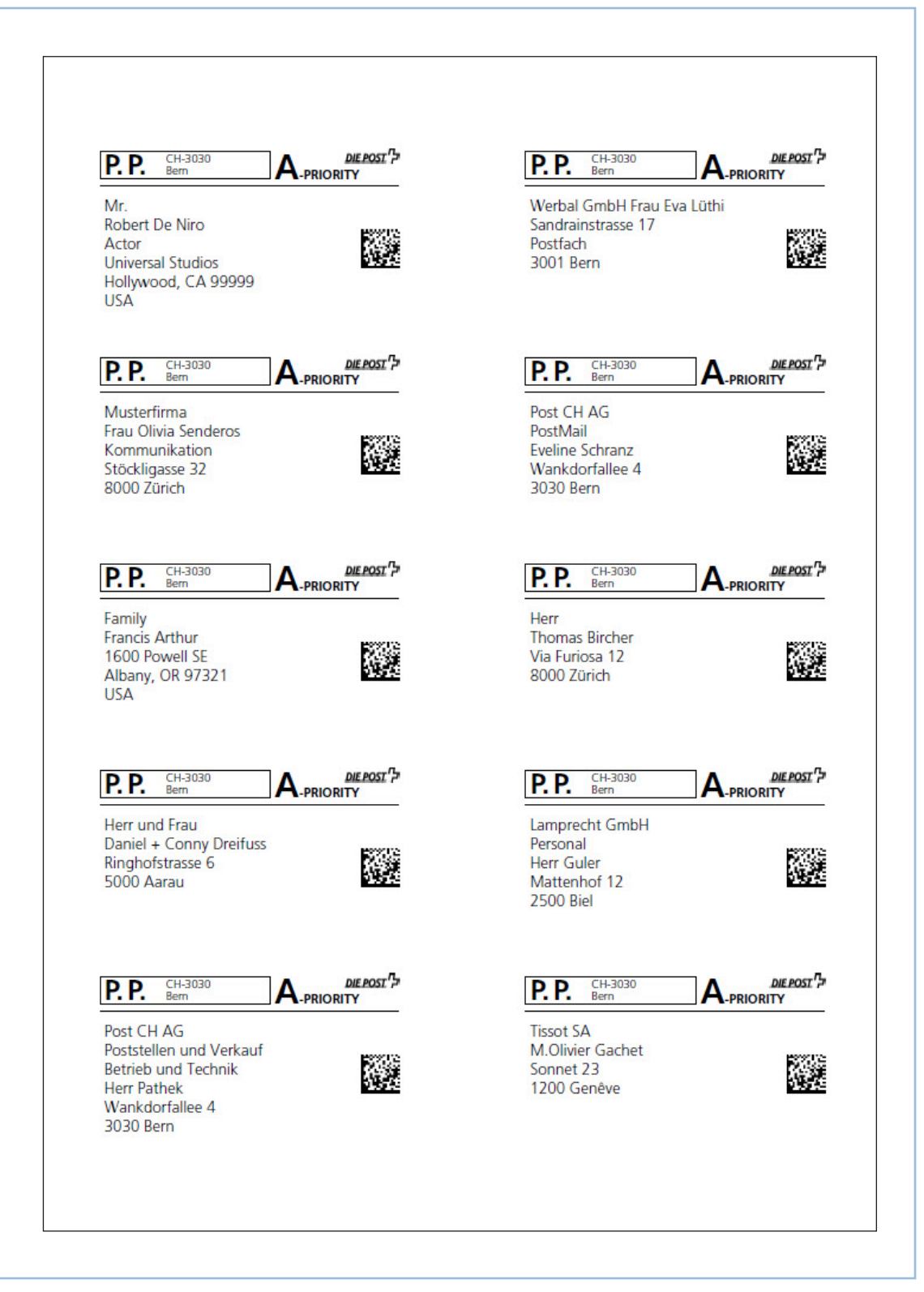

**Illustration 5.4 Marque d'affranchissement PP 4: zone d'adressage avec adresses des destinataires sur étiquettes 4281 (Herma Superprint)** 

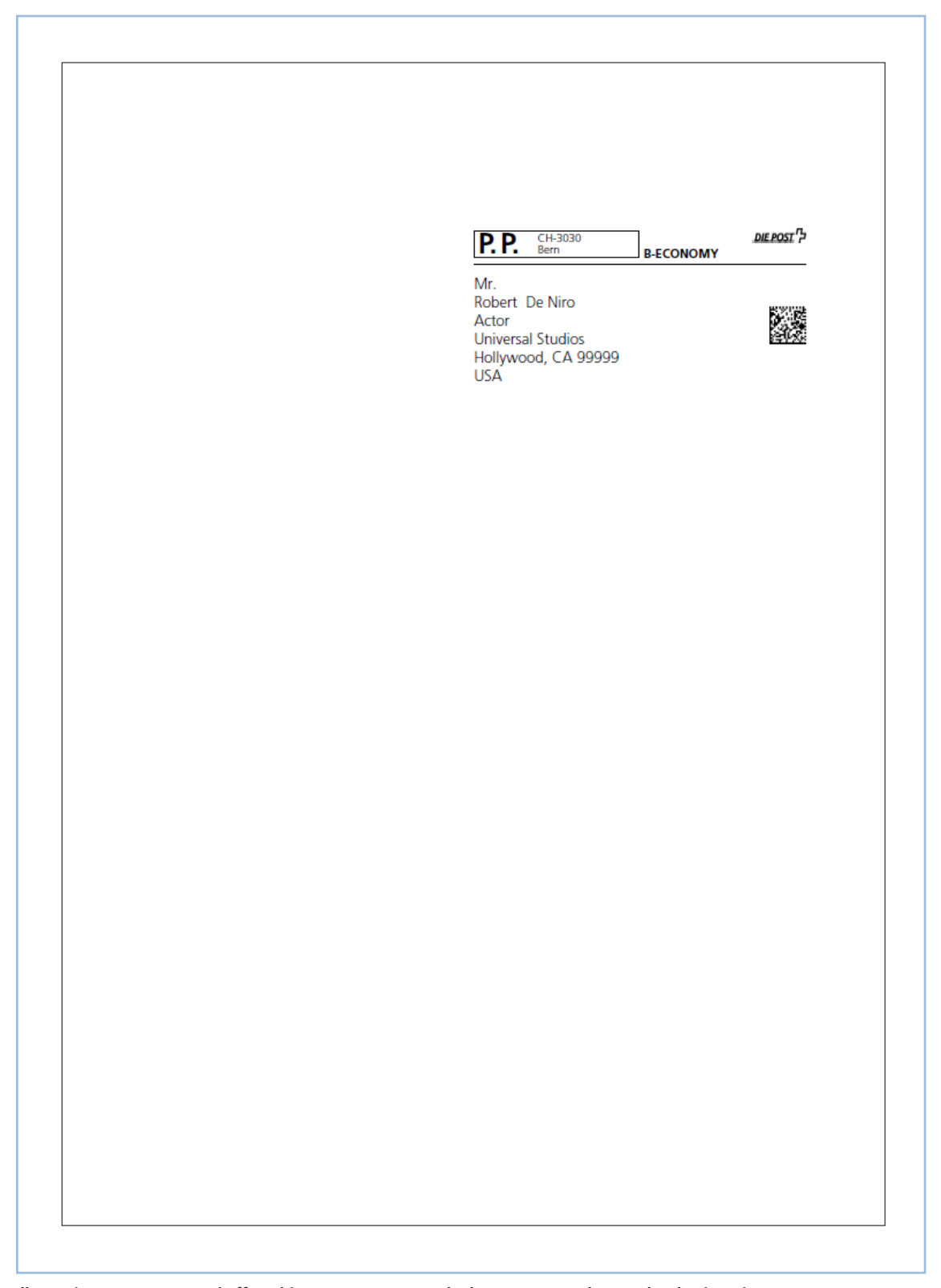

**Illustration 5.5 Marque d'affranchissement PP 5: zone d'adressage avec adresses des destinataires et Letter ID sur annexe A4 pour enveloppes C5** 

# **6 Créer une marque d'affranchissement PP internationale**

#### **6.1 Sélection du produit et du pays**

Il est possible de créer des marques d'affranchissement pour les produits «Standard» et «Press International». Le pays expéditeur est toujours la Suisse. Il est possible de choisir le pays destinataire (le nombre de pays diffère entre Standard et Press International). Le champ «Recherche rapide» permet, si le code d'affranchissement est connu, d'accéder directement à la marque d'affranchissement.

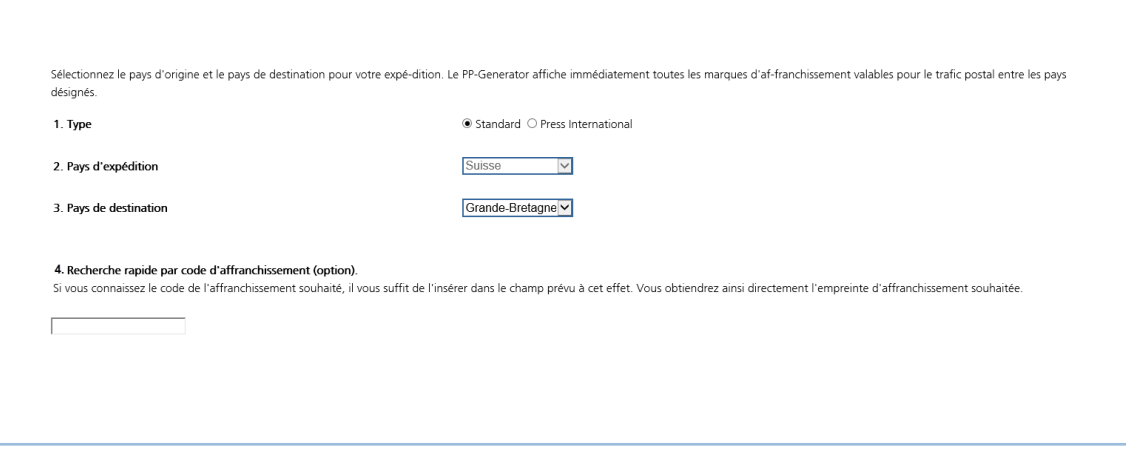

**Illustration 6.1 Sélection du produit et du pays**

## **6.2 Sélection de la marque d'affranchissement standard**

Il est possible de choisir entre les marques d'affranchissement Swiss Look, Local Look et Neutral Look.

#### **6.2.1 Swiss Look**

Le Swiss Look permet de sélectionner les deux marques d'affranchissement CH10 (Mail Economy) et CH11 (Mail Priority).

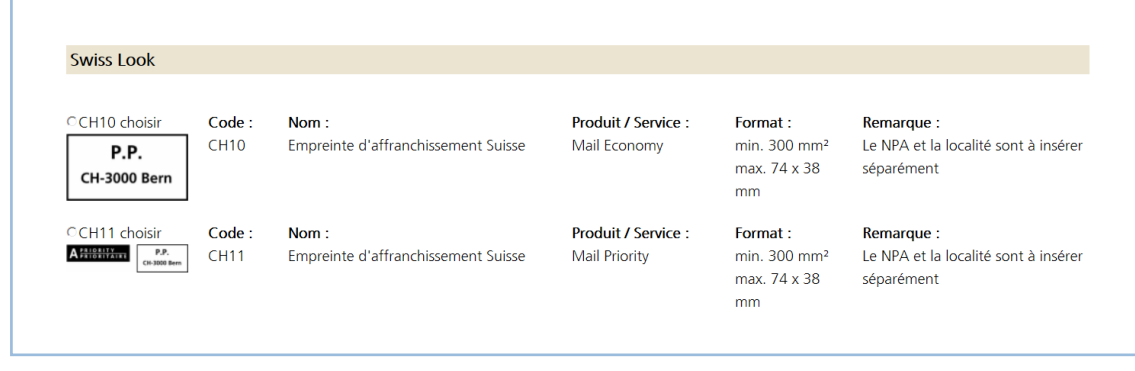

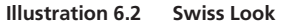

Avec l'éditeur en ligne, il est par ailleurs possible de créer une marque d'affranchissement personnalisée (voir chapitre 2.7 pour plus de détails).

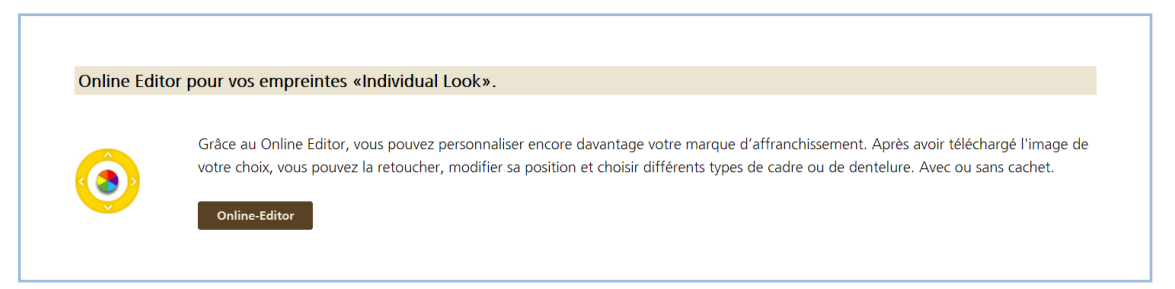

**Illustration 6.3 Editeur en ligne pour Individual Look**

Le numéro postal d'acheminement et la localité sont repris dans la marque d'affranchissement.

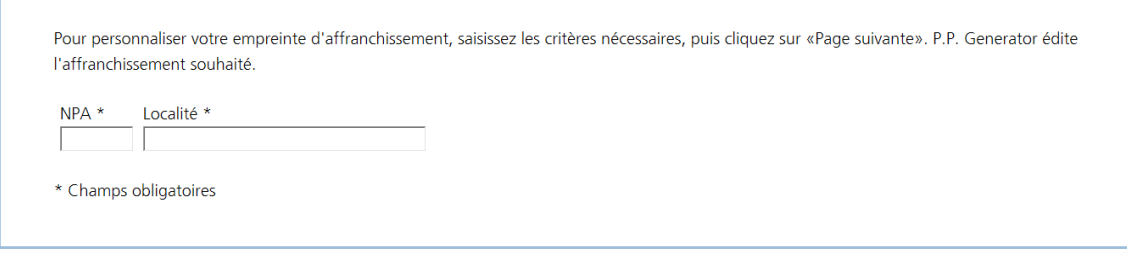

**Illustration 6.4 Numéro postal d'acheminement et localité**

La marque d'affranchissement créée peut être téléchargée sous différents formats et est remise sous forme de fichier ZIP.

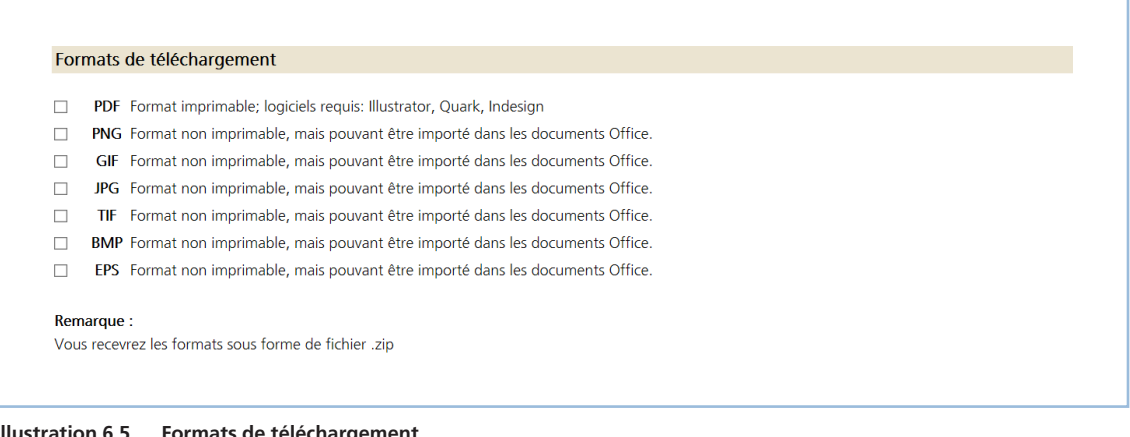

**Illustration 6.5 Formats de téléchargement**

# **6.2.2 Local Look**

Plusieurs marques d'affranchissement spécifiques au pays sont disponibles en fonction du choix du pays de destination. La marque d'affranchissement créée peut être téléchargée sous différents formats et est remise sous forme de fichier ZIP.

Exemple: Nouvelle-Zélande

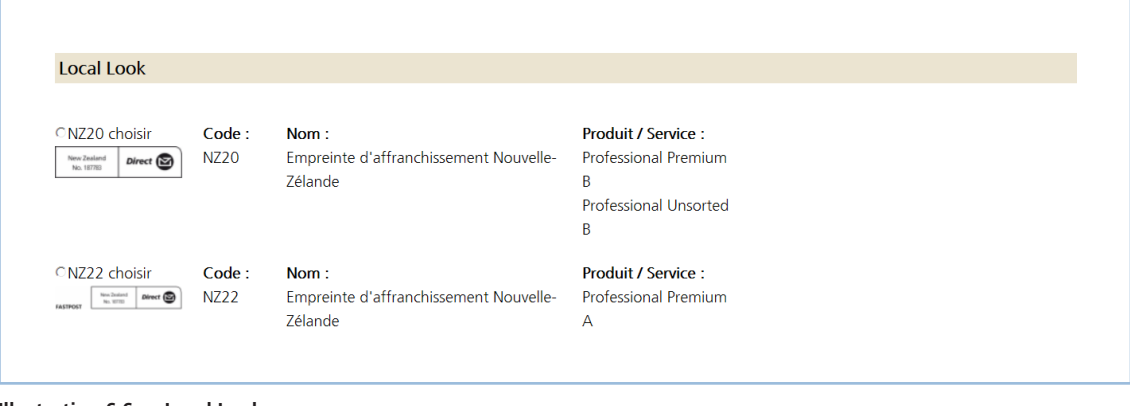

**Illustration 6.6 Local Look**

# **6.2.3 Neutral Look**

Le Neutral Look comporte la marque IDM (International Direct Mail) et peut être utilisé pour les pays ayant signé le contrat IDM.

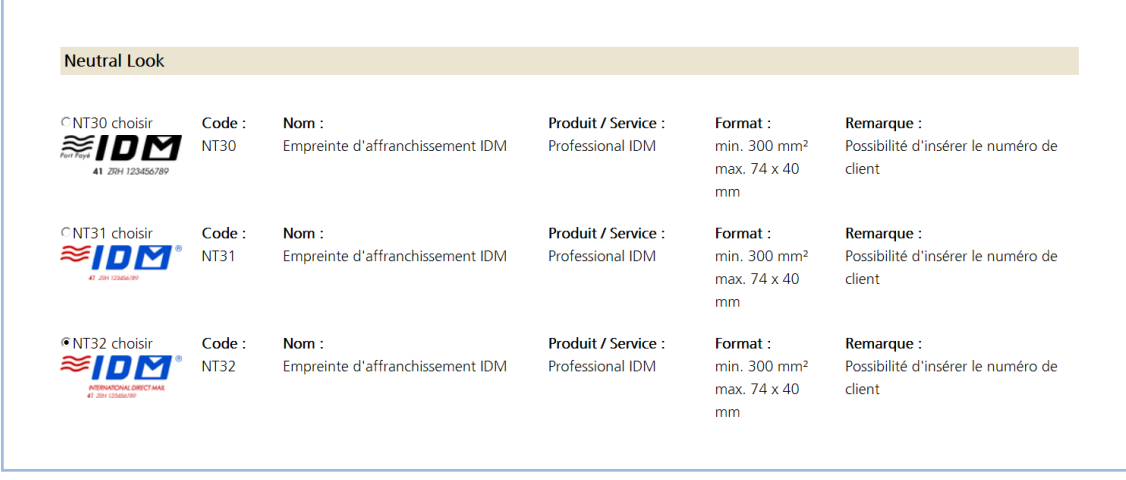

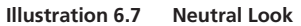

## **6.3 Sélection de la marque d'affranchissement Press International**

Il est possible de créer différentes marques d'affranchissement spécifiques au pays pour les journaux et périodiques. Le pays expéditeur est toujours la Suisse. Les pays destinataires sont entre autres pays l'Allemagne, la Finlande, l'Autriche.

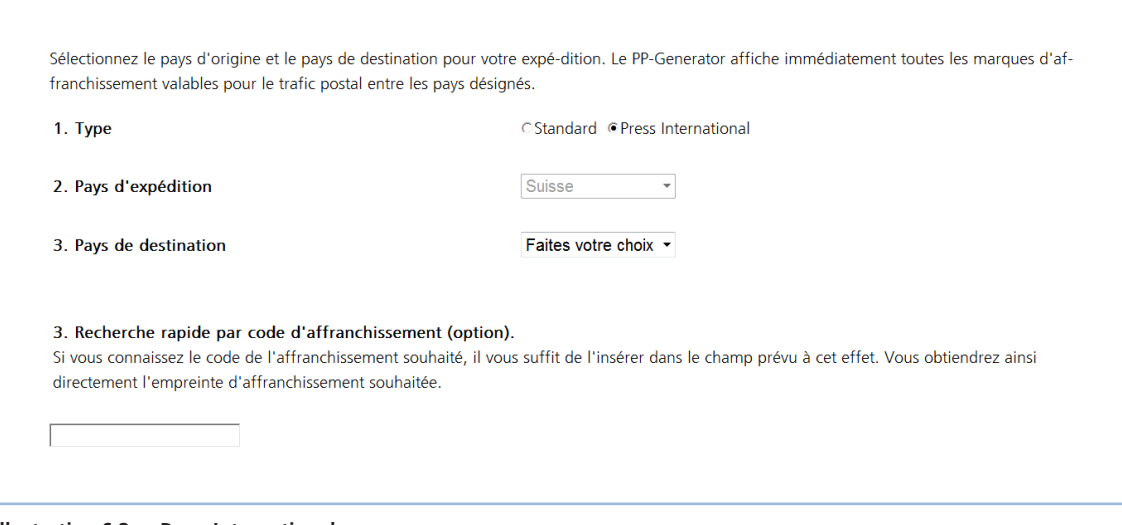

**Illustration 6.8 Press International**

#### **6.3.1 Swiss Look**

Le Swiss Look permet de sélectionner les deux marques d'affranchissement CH12P et CH13P.

| CCH12P choisir                                    | Code:              | Nom:                                                                    | Produit / | Format:                                            | Remarque:                                                                                                    |
|---------------------------------------------------|--------------------|-------------------------------------------------------------------------|-----------|----------------------------------------------------|----------------------------------------------------------------------------------------------------|
| P.P. / Journal<br><b>CH-3011 Bern</b>             | CH <sub>12</sub> P | Marque d'affranchissement presse pour<br>l'étranger                     | Service:  | min. 300<br>mm <sup>2</sup><br>max. 74 x<br>38 mm  | Possibilité d'insérer le NPA et la localité                                                                                                    |
| CCH13P choisir                                    | Code:              | Nom:                                                                    | Produit / | Format:                                            | Remarque:                                                                                                    |
| <b>AZA</b><br><b>CH-3011 Bern</b><br>P.P./Journal | CH <sub>13</sub> P | Marque d'affranchissement presse<br>combinée pour la Suisse et étranger | Service:  | min. 300<br>mm <sup>2</sup><br>max. $74x$<br>38 mm | Possibilité d'insérer AZ/AZA/AZB, le NPA<br>AZ: pour des quotidiens<br>AZA: pour des journaux hebdomadaires<br>et bimensuels.<br>AZB: pour des journaux mensuels et<br>publications paraissant moins d'une fois<br>par mois |
|                                                   |                    |                                                                         |           |                                                    | Traitement des retours au choix                                                                                                    |

**Illustration 6.9 Swiss Look**

Avec l'éditeur en ligne, il est par ailleurs possible de créer une marque d'affranchissement personnalisée (voir chapitre 2.7 pour plus de détails).

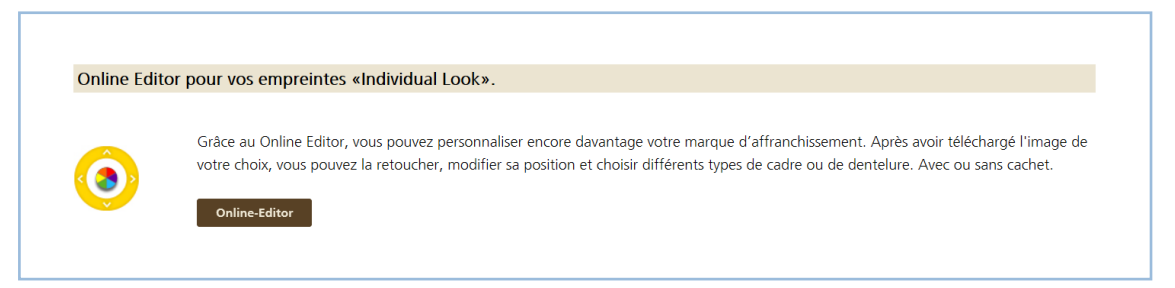

**Illustration 6.10 Editeur en ligne pour Individual Look**

Le numéro postal d'acheminement et la localité sont repris dans la marque d'affranchissement. Il faut encore saisir le numéro de référence de facturation (NRF) et le niveau de priorité peut être sélectionné.

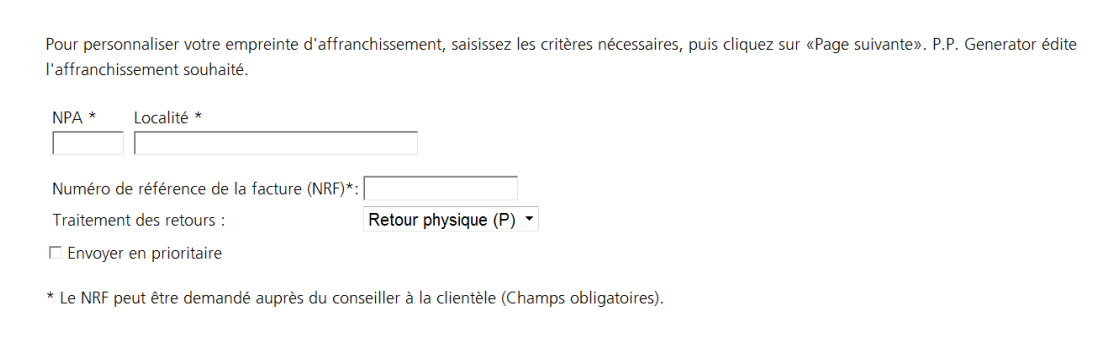

**Illustration 6.11 Numéro postal d'acheminement, localité et numéro de référence de facturation**

#### **6.3.2 Local Look**

Des marques d'affranchissement spécifiques au pays sont disponibles pour l'Allemagne, la Finlande et l'Autriche comme pays de destination.

Exemple: Autriche

| Local Look                                |        |                                                                                                    |           |                                                              |                                                                                                    |
|-------------------------------------------|--------|----------------------------------------------------------------------------------------------------|-----------|--------------------------------------------------------------|----------------------------------------------------------------------------------------------------|
| CAT21P choisir                            | Code : | Nom:                                                                                                    | Produit / | Format:                                                      | Remarque:                                                                                                    |
| P.b.b.<br>VPA 1000 Wien<br>GZ: 02Z031377M | AT21P  | Empreinte d'affranchissement pour des<br>quotidiens, hebdomadaires et mensuels<br>enregistrés directs vers l'Autriche. | Service:  | Largeur:<br>env. $5-6$ cm<br>Hauteur:<br>env. $2 \text{ cm}$ | Possibilité d'insérer le NAP, localité<br>et numéro de registration d'un titre<br>(XXXXXXXXX) - Demandez auprès<br>de Post AT |

**Illustration 6.12 Local Look**

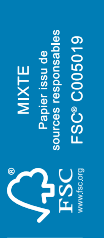

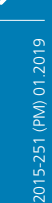

**Poste CH SA Service à la clientèle Wankdorfallee 4 30**<br> **3030**<br> **3030**<br> **3030**<br> **Service à la<br>
<b>3030**<br> **Berne** 

**+41 (0) 848 888 888 serviceclientele@poste.ch**

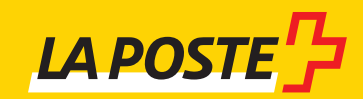